# **MANUAL DE USUARIO DE LA INTRANET**

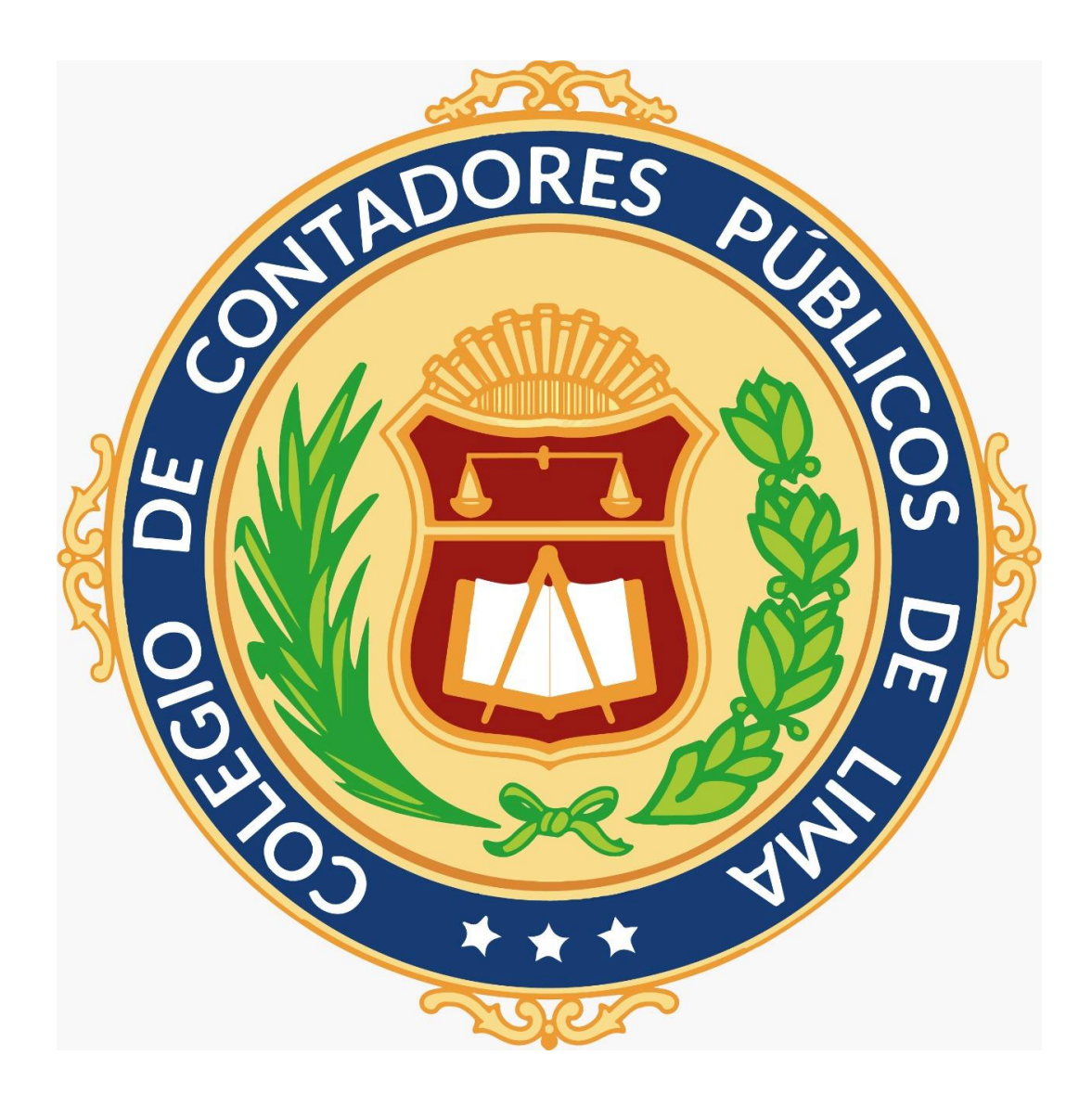

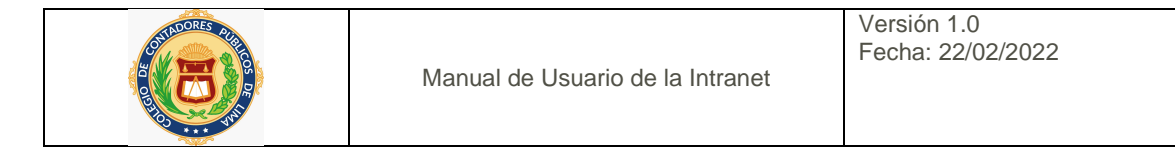

# Índice

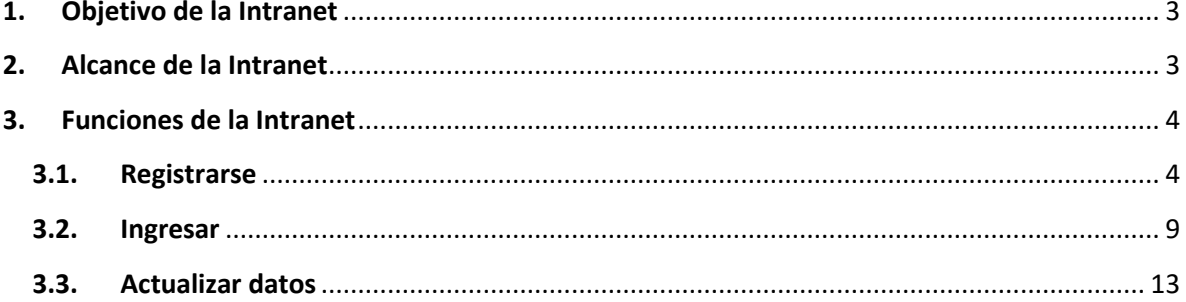

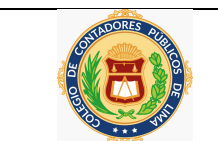

#### **MANUAL DE USUARIO**

#### <span id="page-2-0"></span>**1. Objetivo de la Intranet**

El objetivo de la primera fase de la Intranet del Colegio de Contadores Públicos de Lima es que el agremiado pueda registrarse en la Intranet y actualizar sus datos en línea.

### <span id="page-2-1"></span>**2. Alcance de la Intranet**

El alcance de la primera fase de la Intranet cubrirá los siguientes aspectos:

- Autenticación de ingreso a la Intranet
- Registro de acceso a la Intranet (para agremiados no registrados)
- Módulo para editar los datos del agremiado como datos personales, académicos, estudios y complementarios, foto, etc.
- Columna de botones para acceso a las herramientas
- Columna de botones informativos

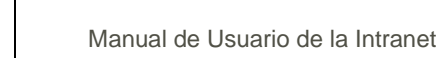

<span id="page-3-1"></span><span id="page-3-0"></span>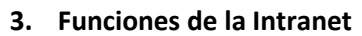

### **3.1. Registrarse**

Para ingresar a la Intranet del Colegio de Contadores Públicos de Lima, primero debe Registrarse, para lo cual tendrá que ingresar a la página web: [https://www.ccplima.org.pe](https://www.ccplima.org.pe/) clic en el menú INTRANET

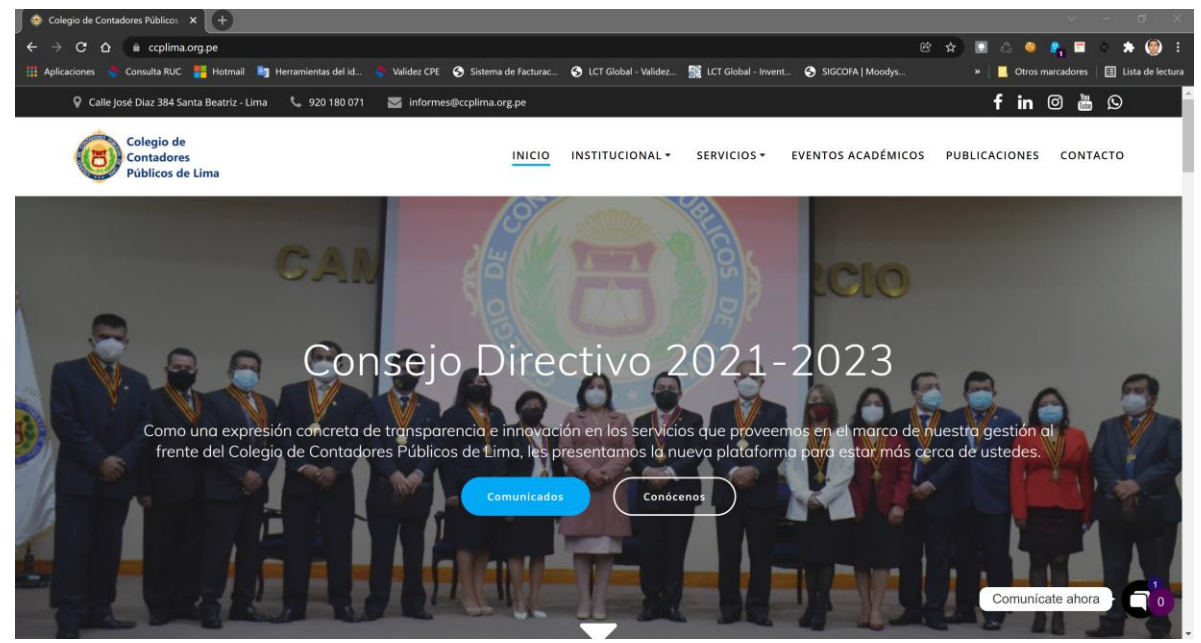

Luego hacer clic en el botón rojo "Registrarse"

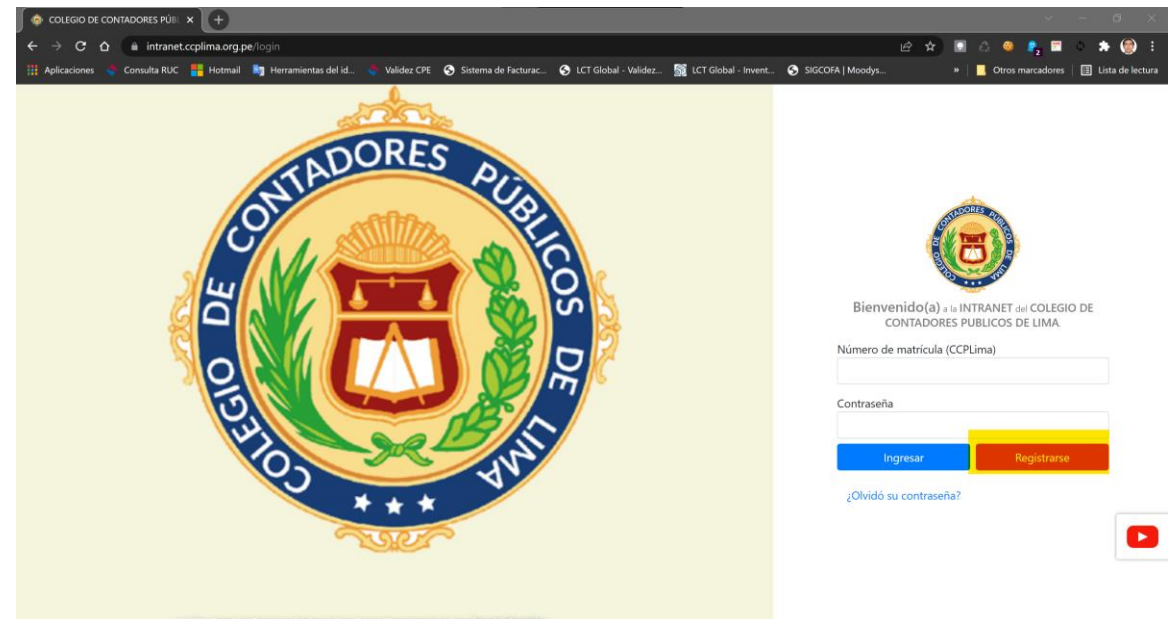

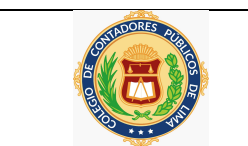

A cotinuación se le presentará una ventana donde en tres pasos podrá registrarse en la Intranet. **Paso 1:** Ingrese su Número de Matrícula

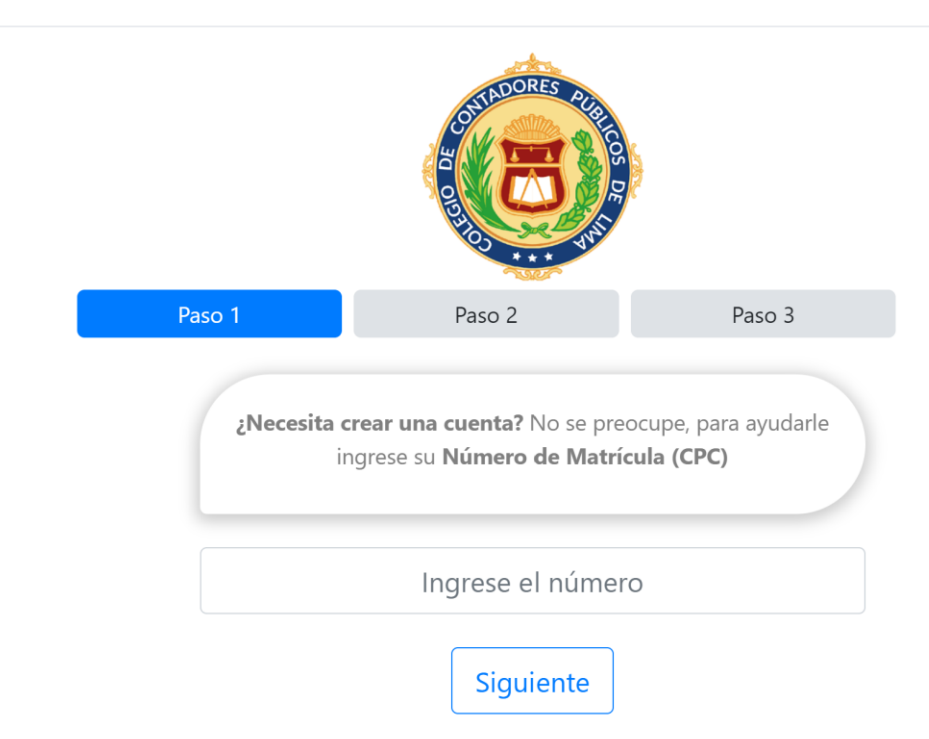

**Crear Nueva Cuenta** 

 $\times$ 

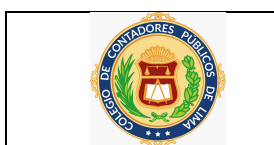

 $\times$ 

# **Paso 2:** Ingrese sus Nombres completos, Apellido Paterno y Apellido Materno

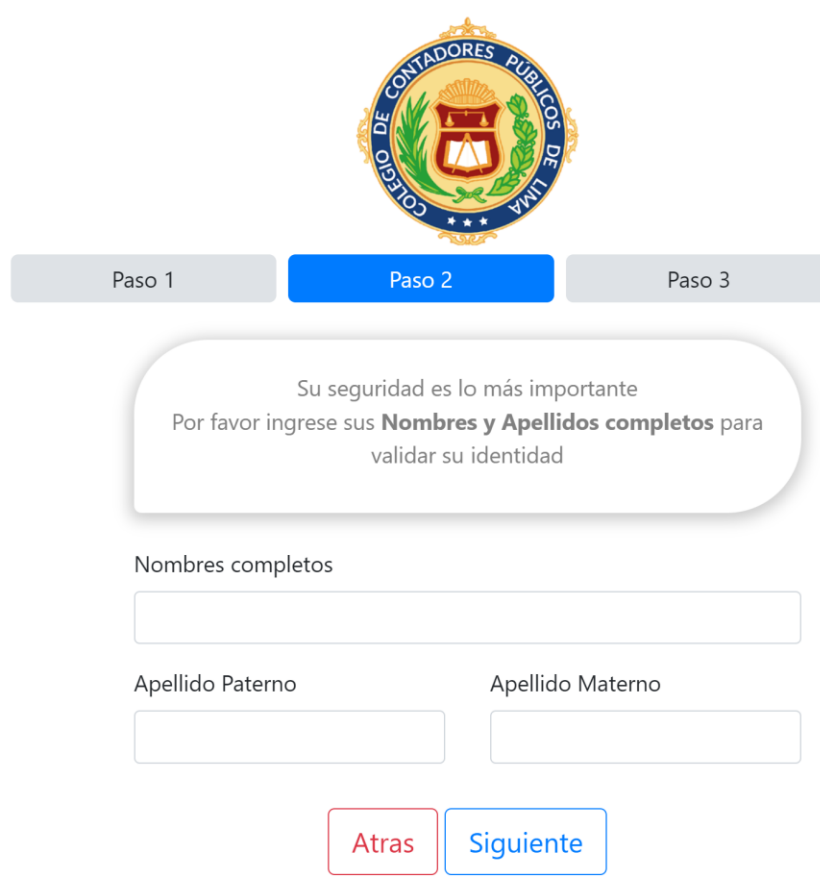

**Crear Nueva Cuenta** 

**Paso 3:** En caso que sus datos ingresados **coincida** con nuestro registro en la base de datos del Colegio, se le presentará una ventana donde tendrá que ingresar una contraseña que le permitirá ingresar a la Intranet

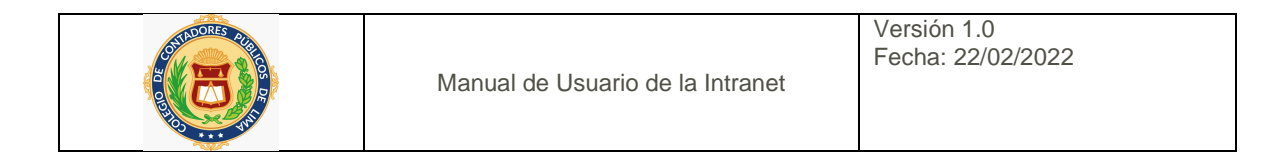

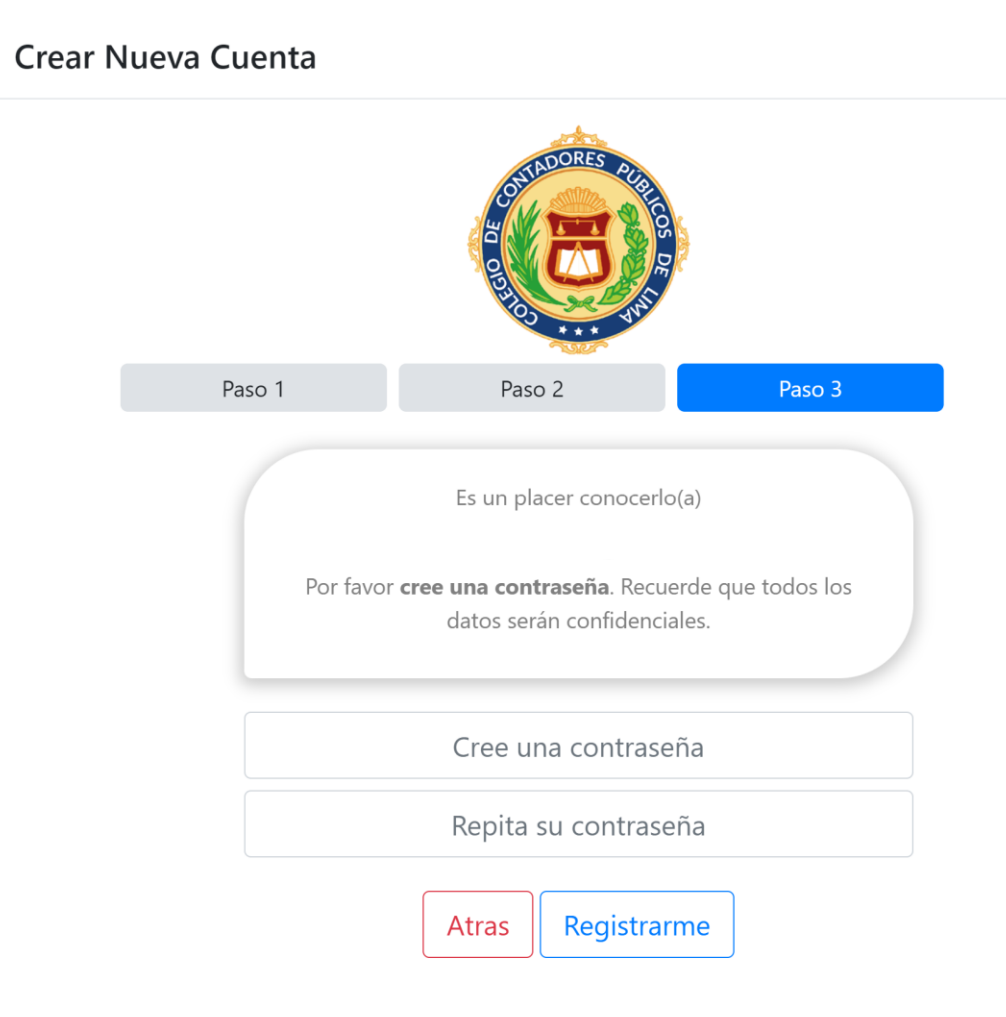

En caso que sus datos ingresados **no coincida** con nuestro registro en la base de datos del Colegio, se le presentará una ventana donde tendrá que ingresar: Nombres completos, Apellido Paterno, Apellido Materno, Email y Celular que será enviado a un personal del Colegio para que lo contacte y realice un proceso de validación.

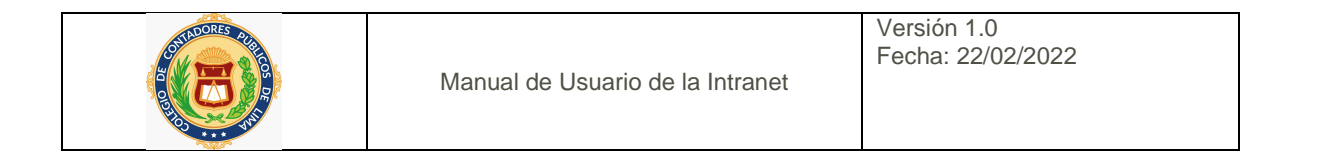

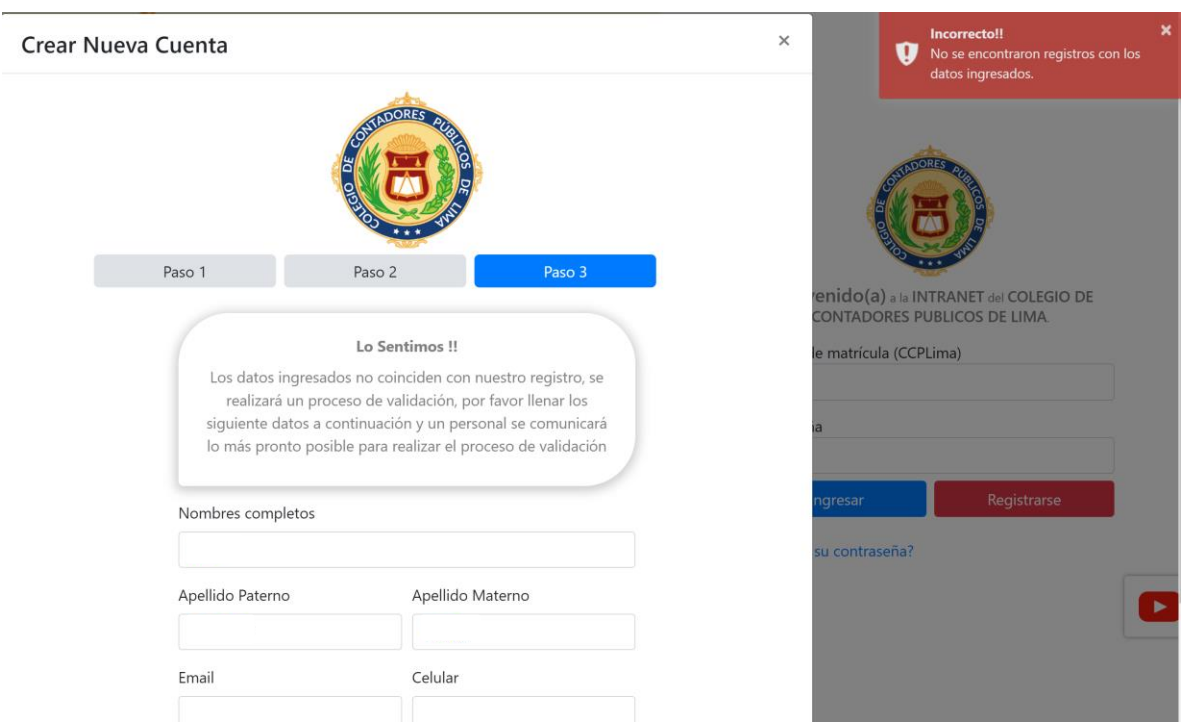

En caso de haberse registrado anteriormente, se mostrará un mensaje donde se indica que ya se encuentra registrado y que utilice ¿Olvidó su contraseña? para generar otra contraseña

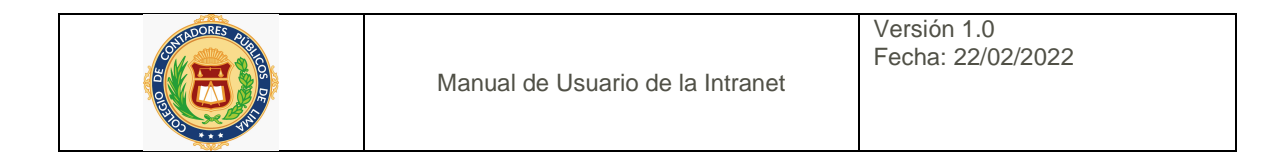

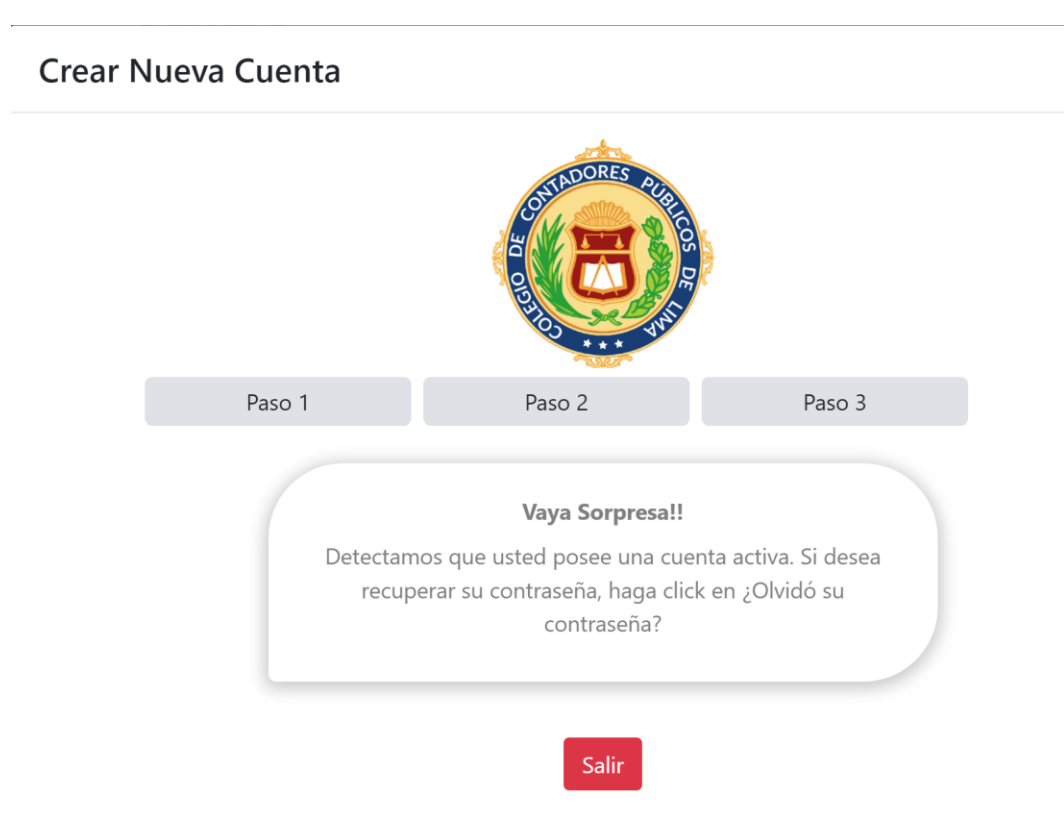

### <span id="page-8-0"></span>**3.2. Ingresar**

Luego de haberse registrado de acuerdo a lo indicado en la sesión anterior "Registrarse", está listo para poder ingresar a la Intranet, para lo cual tendrá que ingresar su Número de Matrícula y Contraseña y luego hacer clic en "Ingresar"

 $\times$ 

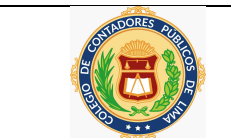

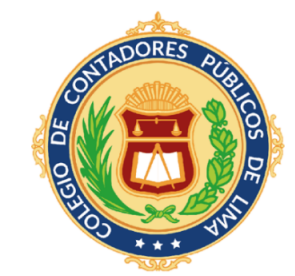

Bienvenido(a) a la INTRANET del COLEGIO DE **CONTADORES PUBLICOS DE LIMA.** 

Número de matrícula (CCPLima)

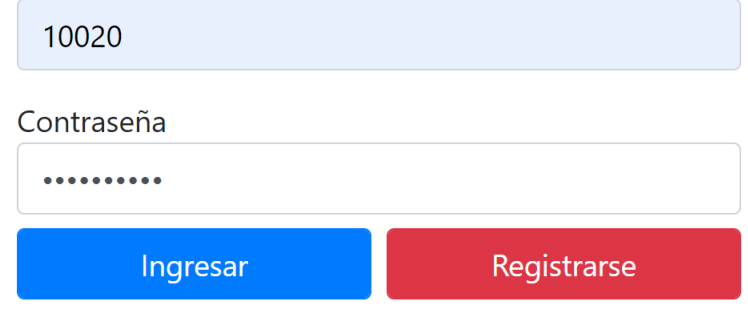

¿Olvidó su contraseña?

En caso haya olvidado su contraseña, podrá recuperarla haciendo clic en ¿Olvidó su contraseña? para generar otra contraseña

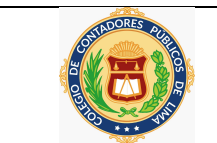

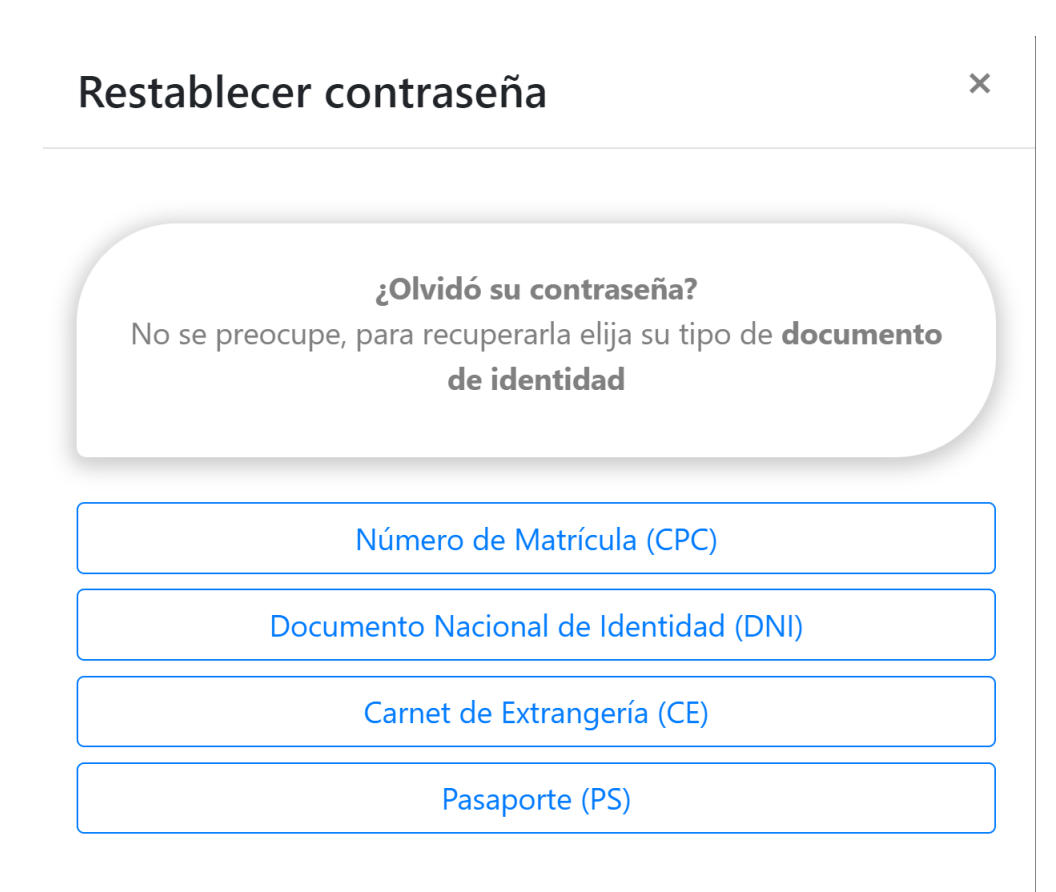

Hacer clic en Número de Matrícula y luego ingresar el Número de Matrícula

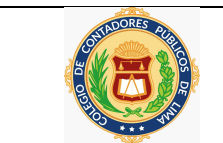

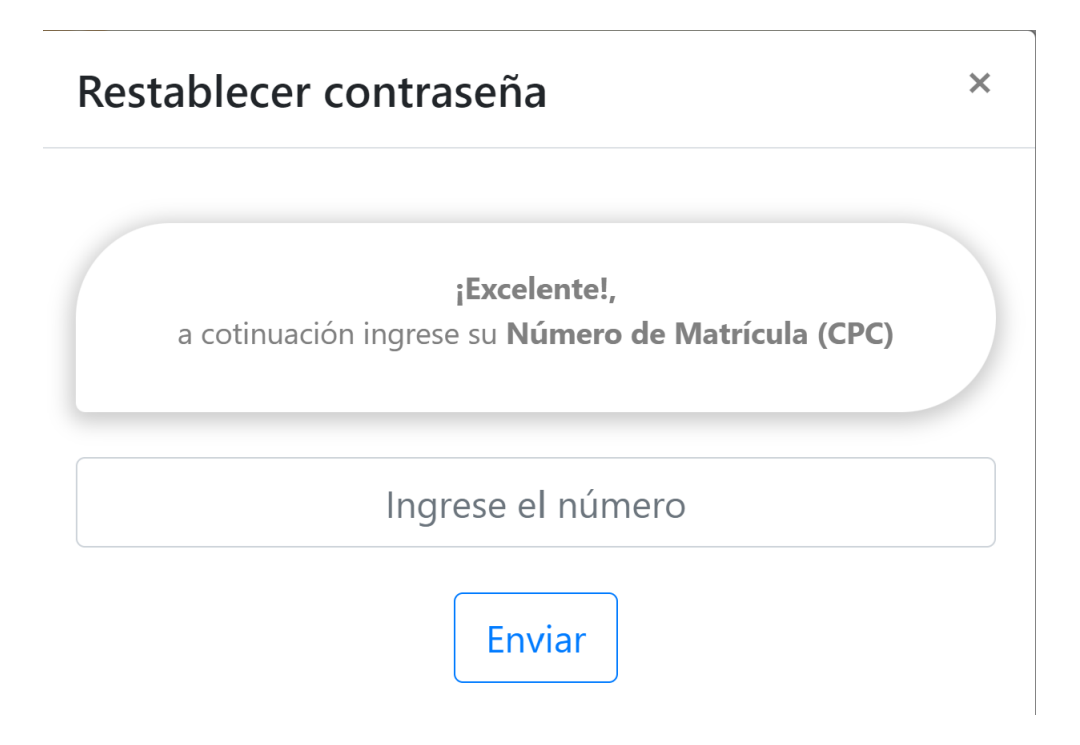

Si su cuenta está Activo, se le enviará un correo electrónico con su nueva contraseña (que puede modificarlo en cualquier comento ingresando a la Intranet)

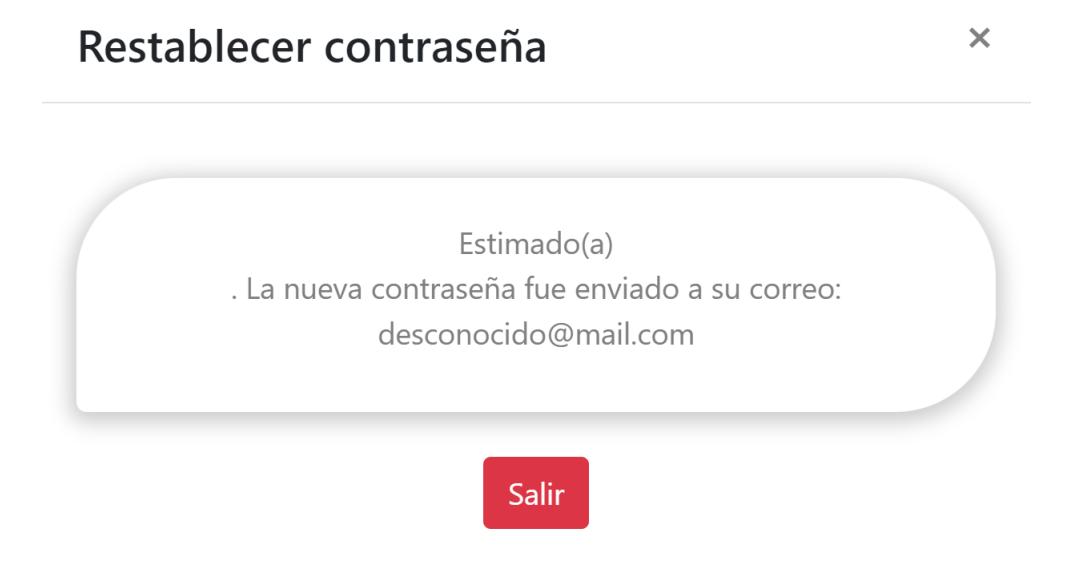

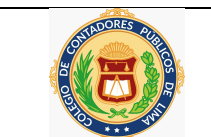

## <span id="page-12-0"></span>**3.3. Actualizar datos**

Luego de haberse autentificado e ingresado a la Intranet, podrá visualizar tres columnas: en la primera columna podrá visualizar **Videos Informativos**, en la segunda columna **Mi Información** y en la tercera columna **Herramientas** (esta columna solo se muestra para agremiados habilitados porque son beneficios que podrá utilizar)

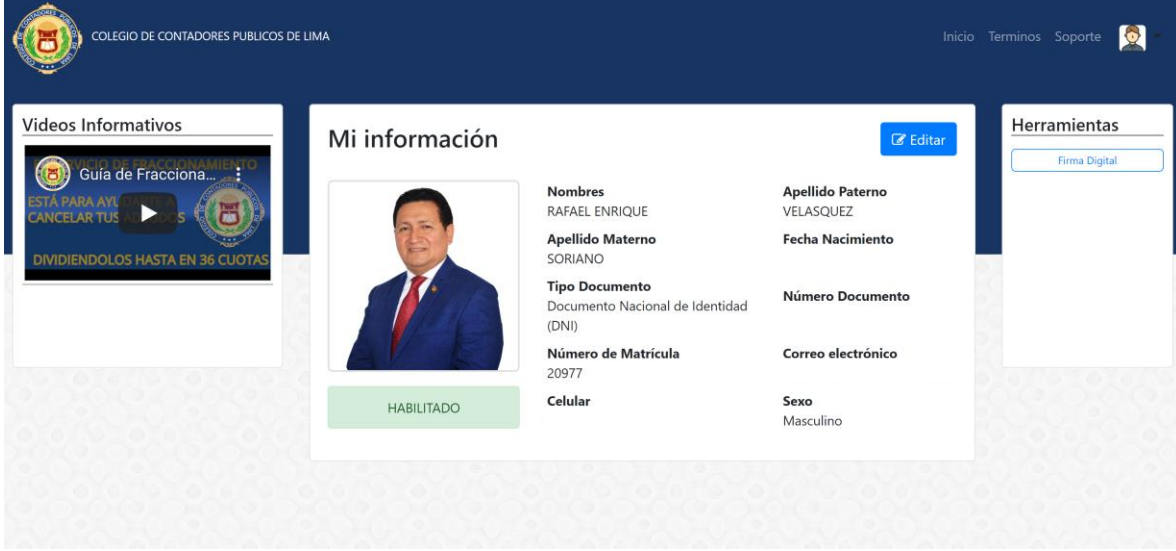

Para actualizar sus datos personales, académicos, estudios, dirección, contraseña y datos complementarios; hacer clic en el botón "Editar"

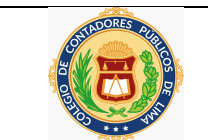

# Editar Información

Tamaño máximo (2Mb ó 2048Kb)

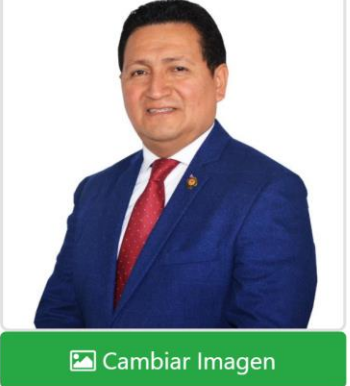

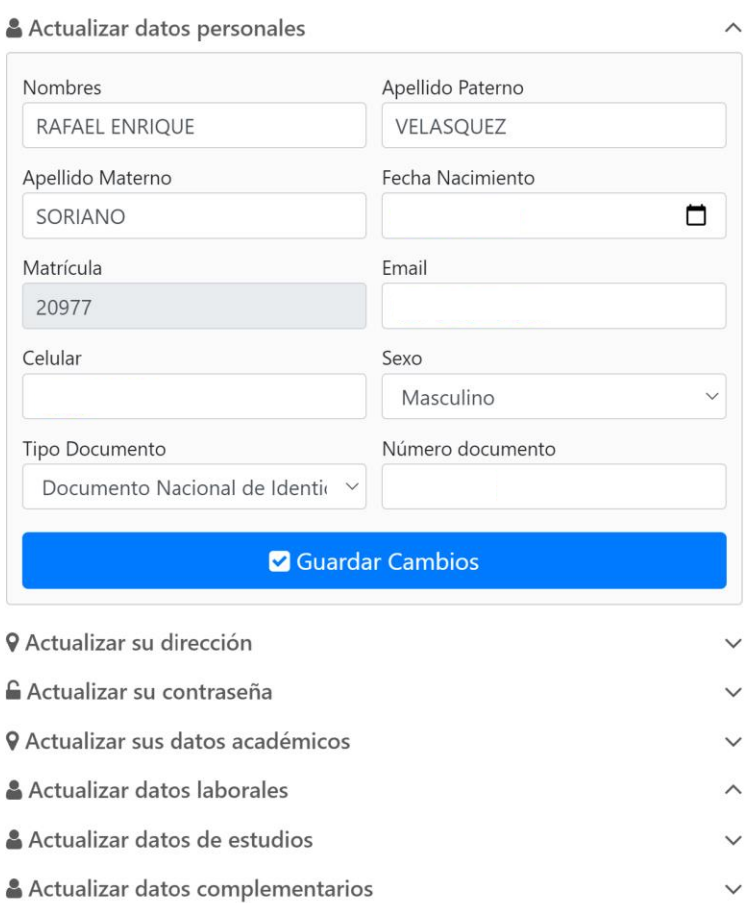

Si desea actualizar su imagen (foto) tendrá que hacer clic en el botón verde "Cambiar Imagen" y luego escoger un archivo donde se encuentre su foto, el tamaño del archivo no debe superar los 2Mb.

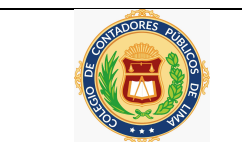

# Editar Información

Tamaño máximo (2Mb ó 2048Kb)

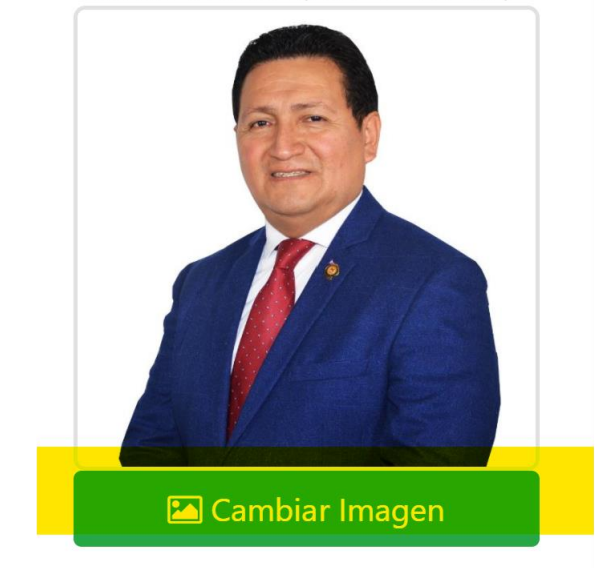

Si desea actualizar sus **datos personales** tendrá que ingresar sus datos en los cuadros correspondientes y luego presionar el botón "Guardar cambios"

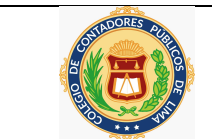

 $\boldsymbol{\wedge}$ 

# Actualizar datos personales

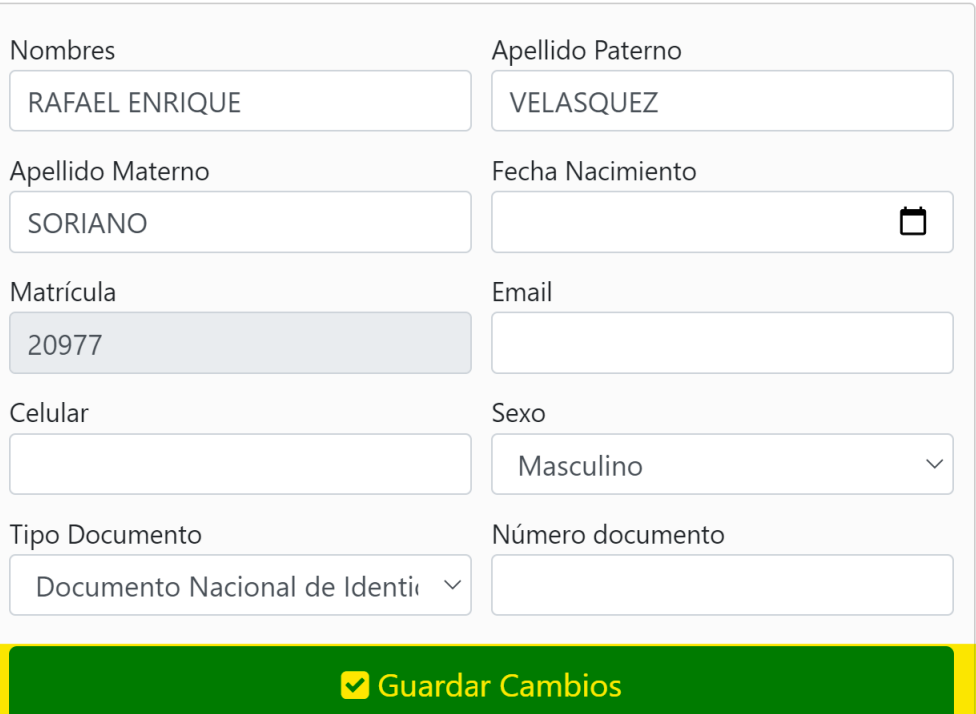

Si desea actualizar su **dirección** tendrá que hacer clic en la sección **"Actualizar su dirección"** ingresar sus datos en los cuadros correspondientes y luego presionar el botón "Guardar cambios"

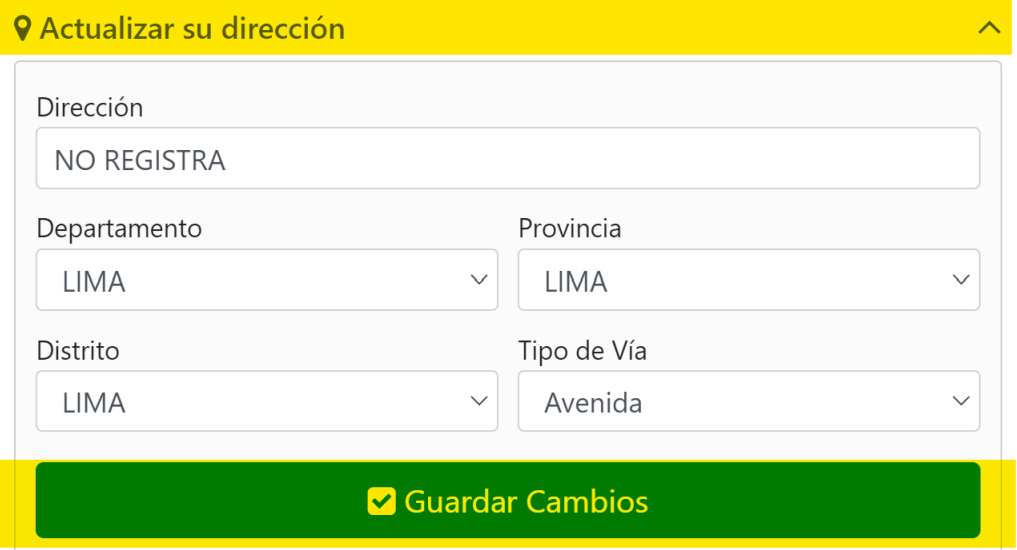

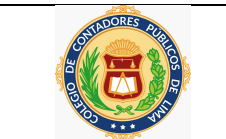

Si desea actualizar su **contraseña** tendrá que hacer clic en la sección **"Actualizar su contraseña"** ingresar sus datos en los cuadros correspondientes y luego presionar el botón "Guardar cambios"

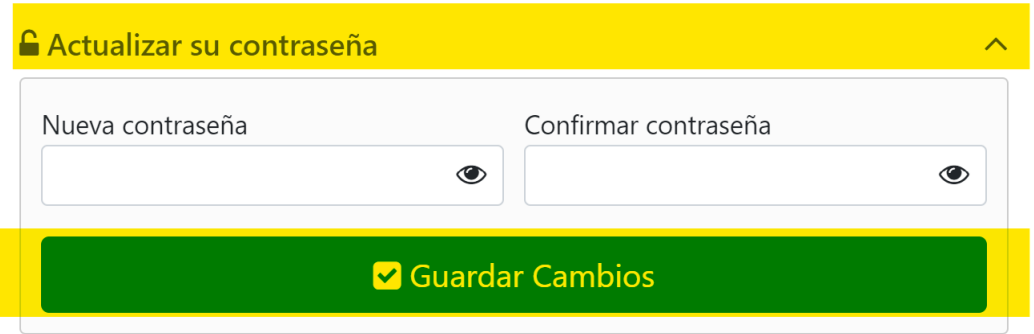

Si desea actualizar sus **datos académicos** tendrá que hacer clic en la sección **"Actualizar sus datos académicos"** ingresar sus datos en los cuadros correspondientes y luego presionar el botón "Guardar cambios"

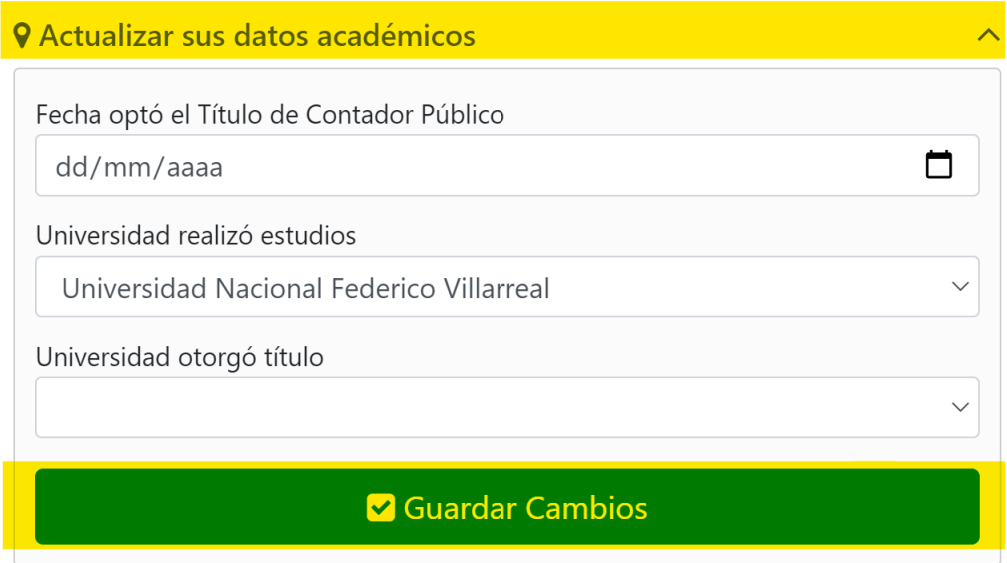

Si desea actualizar sus **datos laborales** tendrá que hacer clic en la sección **"Actualizar sus datos laborales"** ingresar sus datos en los cuadros correspondientes y luego presionar el botón "Guardar cambios"

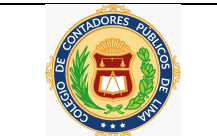

Si desea actualizar sus **datos de estudios**tendrá que hacer clic en la sección **"Actualizar sus datos de estudios"** ingresar sus datos en los cuadros correspondientes y luego presionar el botón "Guardar cambios"

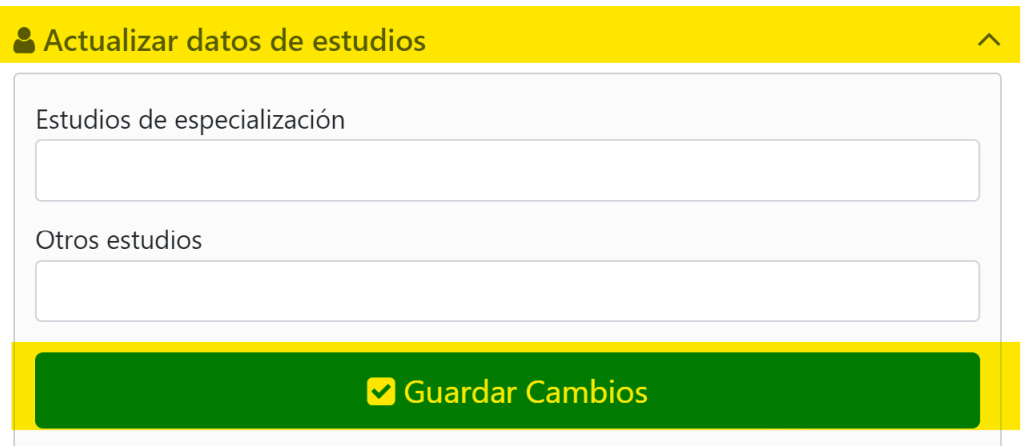

Si desea actualizar sus **datos complementarios** tendrá que hacer clic en la sección **"Actualizar sus datos complementarios"** ingresar sus datos en los cuadros correspondientes y luego presionar el botón "Guardar cambios"

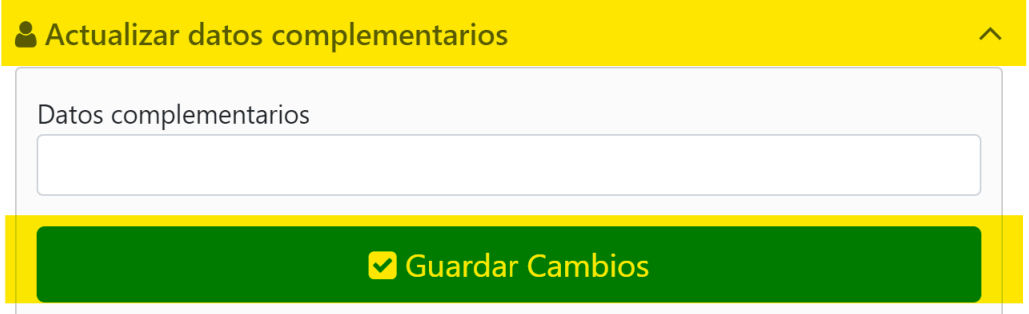